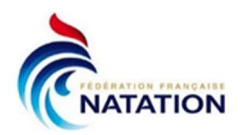

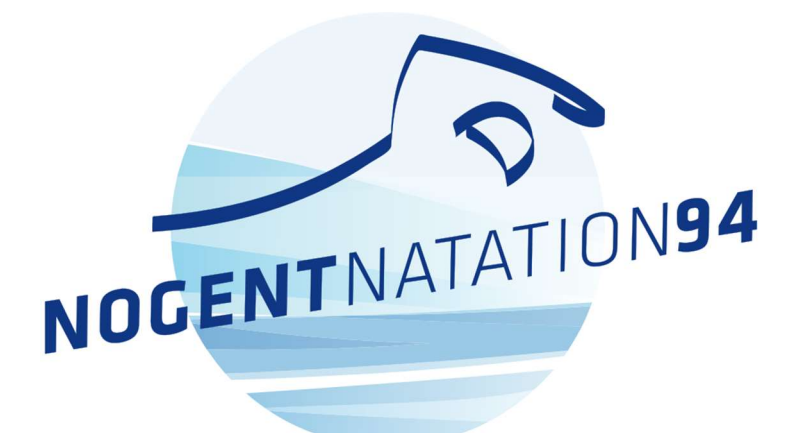

# INSCRIPTIONS SAISON 2023 – 2024 Groupes COLLÈGE / LYCÉE / ADULTE

Nouveau cette saison !

- Vous vous inscrivez en groupe Collège, Lycée ou Adulte. Choisissez votre groupe sur la plateforme Swim Community et payez par CB. Vous êtes inscrit !
- $\triangleright$  Nogent Natation 94 prend à sa charge les frais de dossier liés à un paiement par CB. Pour en bénéficier, vous devez sélectionner le statut paiement par CB pour chaque membre que vous inscrivez.
- $\triangleright$  Compte tenu de la fermeture hivernale du bassin extérieur de 50 m, nous ne pouvons vous proposer qu'une séance par semaine en groupe Collège, Lycée et Adulte. Vous pourrez, si vous le souhaitez, compléter par une séance en bassin extérieur pendant la période d'ouverture de ce bassin.

En cas de problème ou si vous avez des questions sur la procédure d'inscription décrite ci-dessous, merci de nous contacter à inscriptions@nogentnatation94.fr

# Je me connecte à SWIM COMMUNITY avec mon compte :

# https://nogentnatation94.swimcommunity.fr

Identifiant (votre email) et mot de passe déjà utilisés en 2022-2023.

Mot de passe oublié ? Cliquez sur : Je n'arrive pas à me connecter Vous recevez un e-mail qui vous permet de

« Réinitialiser le mot de passe ». Si ce n'est pas le cas, vérifiez votre adresses e-mail ou contactez-nous si besoin.

# Dans la rubrique Ma famille LISTE DES MEMBRES

 $\triangleright$  Je vérifie et mets à jour  $\cdot$  les informations concernant CHACUN des membres rattachés à mon compte.

#### **NOUVEAU**

 $\triangleright$  Si je paye l'adhésion par CB, je choisis le statut « Paiement par CB » pour chaque membre. VALIDER

 $\triangleright$  Si besoin, Ajouter un membre +

# Je clique à nouveau sur SUIVANT pour compléter le dossier de chaque membre

- $\triangleright$  Je télécharge les documents fournis
- $\triangleright$  Je valide les documents en validation  $é$ lectronique
- → Je complète, signe et dépose le formulaire de licence
- $S$ i je dois fournir un certificat médical, je le dépose également

Je peux accéder à nouveau aux dossiers à compléter dans la rubrique Mon suivi puis Mes documents

# Dans la rubrique Ma famille

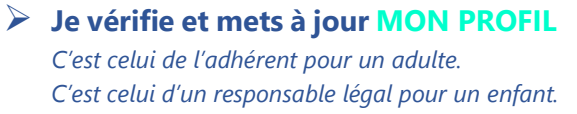

Rappel : un seul compte par famille pour bénéficier des réductions famille.

#### **NOUVEAU**

 $\triangleright$  Si je paye mon adhésion par CB, je choisis le statut « Paiement par CB » Je bénéficierai de la déduction des frais.

# VALIDER

### **NOUVEAU**

# Dans la rubrique Tableau de bord Nouvelle inscription

- $\triangleright$  Je clique sur **Sélection du membre**  $\blacktriangleright$  Ie choisis
	- « Adulte » ou « Collège et Lycée »
- $\triangleright$  Je clique sur le **groupe choisi**, je coche la case « Abonnement », puis la case de l'horaire qui me convient et SUIVANT
	- Si besoin, je sélectionne un autre membre pour l'inscrire.

Je clique à nouveau sur SUIVANT pour valider l'inscription

#### Si je règle par CB

- $\triangleright$  Je vérifie que la remise pour frais de dossier est bien appliquée Si ce n'est pas le cas, je vérifie le statut de chaque membre (étapes 2 et 3)
- $\triangleright$  Je procède au paiement

# Si je choisis un autre mode de paiement

- $\triangleright$  Je clique sur VALIDER
- $\triangleright$  Je procède au paiement lors d'une permanence dans les 3 jours

Si je n'ai pas payé les prestations, je suis préinscrit et je peux être désinscrit si je ne respecte le délai de 3 jours.

Quand j'ai payé les prestations, je suis inscrit. Quel que soit le mode de paiement, je reçois un email de confirmation par Swim Community.

Je complète et dépose tous les documents de mon dossier dès maintenant sur Swim Community. Je pourrai retirer ma carte d'adhérent et accéder au bassin quand mon dossier sera validé.